# **ZPRACOVÁNÍ EDUKAČNÍCH PREZENTACÍ**

# PhDr. Jan Lavrinčík, Ph.D.

**Podpora kompetencí vedoucích pedagogických pracovníků při implementaci digitálních technologií do života školy/školského zařízení**

# **STUDIJNÍ TEXTY K DISTANČNÍMU VZDĚLÁVÁNÍ**

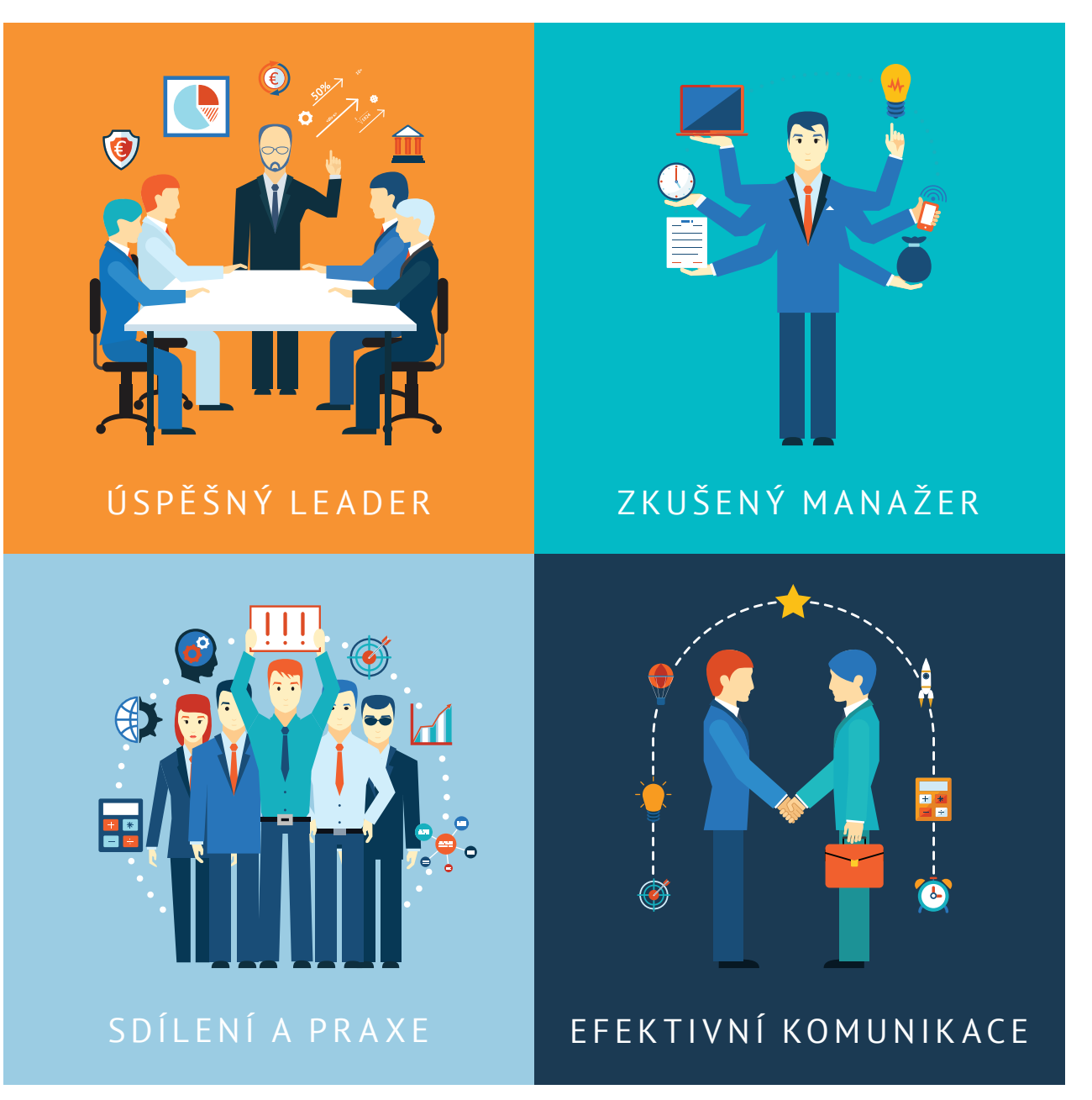

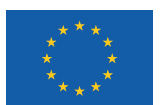

EVROPSKÁ UNIE Evropské strukturální a investiční fondy Operační program Výzkum, vývoj a vzdělávání

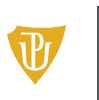

Pedagogická fakulta Univerzita Palackého<br>v Olomouci

Tato publikace je výstupem projektu Kompetence leadera úspěšné školy, reg. č. CZ.02.3.68/0.0/0.0/16\_032/0008145

Jméno řešitele: Ing. Alena Opletalová, Ph.D.

Název díla: Zpracování edukačních prezentací Autor: PhDr. Jan Lavrinčík, Ph.D. a řešitelský kolektiv projektu Centra celoživotního vzdělávání Pedagogické fakulty Univerzity Palackého v Olomouci.

URL autora: www.ccv.upol.cz URL odkaz na původní dílo: www.klus.upol.cz

# $\left(\begin{matrix} \overline{\mathbf{c}} & \overline{\mathbf{c}} \end{matrix}\right)$   $\left(\begin{matrix} \overline{\mathbf{c}} & \overline{\mathbf{c}} \end{matrix}\right)$   $\left(\begin{matrix} \overline{\mathbf{c}} & \overline{\mathbf{c}} \end{matrix}\right)$   $\left(\begin{matrix} \overline{\mathbf{c}} & \overline{\mathbf{c}} \end{matrix}\right)$   $\left(\begin{matrix} \overline{\mathbf{c}} & \overline{\mathbf{c}} \end{matrix}\right)$

Zpracování edukačních prezentací by Autor: PhDr. Jan Lavrinčík, Ph.D.a řešitelský kolektiv projektu Centra celoživotního vzdělávání Pedagogické fakulty Univerzity Palackého v Olomouci is licensed under CC BY-SA 4.0.

To view a copy of this license, visit http://creativecommons.org/licenses/by-sa/4.0

# **ZPRACOVÁNÍ EDUKAČNÍCH PREZENTACÍ**

#### **OBSAH**

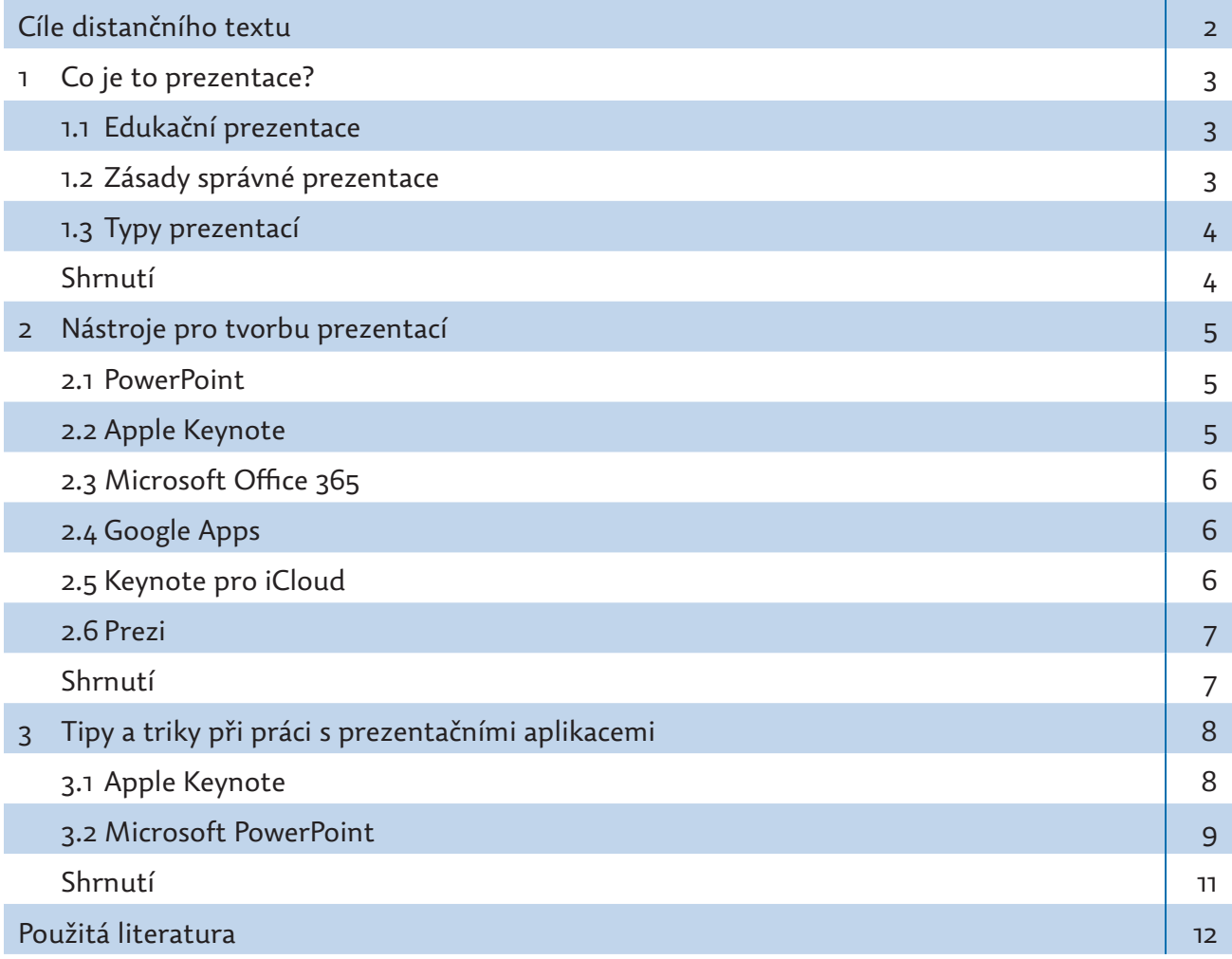

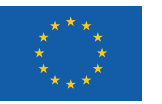

EVROPSKÁ UNIE Evropské strukturální a investiční fondy Operační program Výzkum, vývoj a vzdělávání

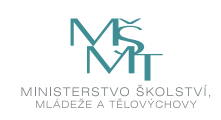

## **CÍLE DISTANČNÍHO TEXTU**

- Definovat termín výuková prezentace.
- y Vymezit rozdělení aplikací na tvorbu edukačních prezentací.
- y Vytipovat základní desktopové a cloudové aplikace k tvorbě edukační prezentace.
- Popsat klíčové funkce a silné stránky vytipovaných aplikací k tvorbě edukačních prezentací.
- y Vytipovat dvě prezentační aplikace pro tvorbu edukačních prezentací.
- Popsat klíčové edukační funkce vybraných aplikací na tipech a tricích.

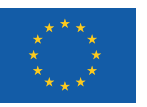

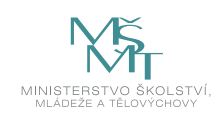

#### **1 CO JE TO PREZENTACE?**

#### **1.1 Edukační prezentace**

Pod pojmem prezentace můžeme chápat produkt vytvořený v počítačové aplikaci nebo webové aplikaci určený k podpoře výkladu na zvolené téma. V našem případě je edukační prezentace produkt určený k podpoře názorné výuky zvoleného předmětu.

#### **Mezi počítačové aplikace k tvorbě prezentace řadíme:**

- 1. Microsoft PowerPoint,
- 2. Apple Keynote,
- 3. Open Office Prezentace.

Pojem webová aplikace můžeme chápat jako webovou službu, která slouží k tvorbě nebo editaci prezentací:

- 1. Microsoft Office 365,
- 2. Apple iWork pro iCloud,
- 3. Google Apps,
- 4. Prezi.

Zde jsme se pouze pokusili sestavit seznam možných variant řešení pro tvorbu edukační prezentace. Vybraným řešením se budeme podrobněji věnovat v dalších kapitolách.

#### **1.2 Zásady správné prezentace**

#### **Jednoduchost**

Celá prezentace by měla být jednoduchá pro posluchače i pro prezentujícího, proto se doporučuje využít systému odrážek. Dobrá prezentace by neměla obsahovat kompletní text ve větách.

#### **Názornost**

Prezentace by měla v maximální míře využívat moderní nástroje, ke kterým například patří: přechody, animace, obrázky, objekty, hypertextové odkazy. (Dostál, 2008)

#### **Text**

Doporučuje se pro celou prezentaci zvolit jeden typ písma, kontrastní barvu textu s pozadím (z důvodu mírného zkreslení barev dataprojektorem), využívat celou velikost snímku a na jeden snímek umístit maximálně 36 slov (optimální velikost pro běžné třídy).

#### **Osnova**

Každá prezentace by měla mít příběh, který se skládá z částí úvod (téma prezentace a jméno prezentujícího), stať (vlastní část prezentace) a závěr (poděkování za pozornost, kontakt na prezentujícího, nabídku ke zodpovězení případných otázek). (Hrkal, 2018)

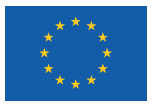

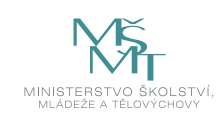

#### **1.3 Typy prezentací**

- **1. Klasická prezentace** obsahuje odrážkové seznamy místy doplněné menší fotografií nebo souborem fotografií, odkazem do sítě internet nebo animací či přechodem. Tento typ prezentace je doporučen zejména pro profesionální prezentace.
- **2. Moderní prezentace** obsahuje většinou snímky s obrázky na pozadí snímku s minimem textových informací (maximálně nadpisy snímků); využívá často vlastního stylu animací; celé prezentace působí jako jedna dlouhá animace. Hodí se zejména pro neformální typ prezentací.
- **3. Kombinovaná prezentace** je kombinací prvních dvou typů prezentací.

#### **Příklady**

*Jedním z nejpoužívanějších nástrojů na tvorbu prezentací je Microsoft PowerPoint.*

#### **Shrnutí**

- Pojem prezentace lze chápat jako produkt vytvořený v počítačové aplikaci nebo webové aplikaci určený k podpoře výkladu na zvolené téma. V případě edukační prezentace se jedná o produkt určený k podpoře názorné výuky zvoleného předmětu.
- Pro celou prezentaci se doporučuje zvolit jeden typ písma, kontrastní barvu textu s pozadím (z důvodu mírného zkreslení barev dataprojektorem), využívat celou velikost snímku a na jeden snímek umístit maximálně 36 slov (optimální velikost pro běžné třídy).

#### **Kontrolní otázky a úkoly**

- *1. Jmenujte alespoň dvě aplikace pro tvorbu prezentací.*
- *2. Jmenujte alespoň dvě webové aplikace pro tvorbu prezentací.*
- *3. Pokuste se definovat jednotlivé typy prezentací.*

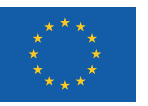

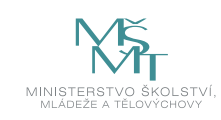

### **2 NÁSTROJE PRO TVORBU PREZENTACÍ**

#### **2.1 PowerPoint**

Jedná se o univerzální efektivní nástroj pro vytváření různých druhů prezentací. Vytváření prezentací si můžeme usnadnit použitím tematických šablon, atraktivitu prezentace lze zvýšit použitím obrázků, animací a videí. Prezentace se dají vytvářet za pomoci stolního počítače, tabletu, ale i mobilního telefonu. (Pecinovský, 2019; Klatovský, 2015)

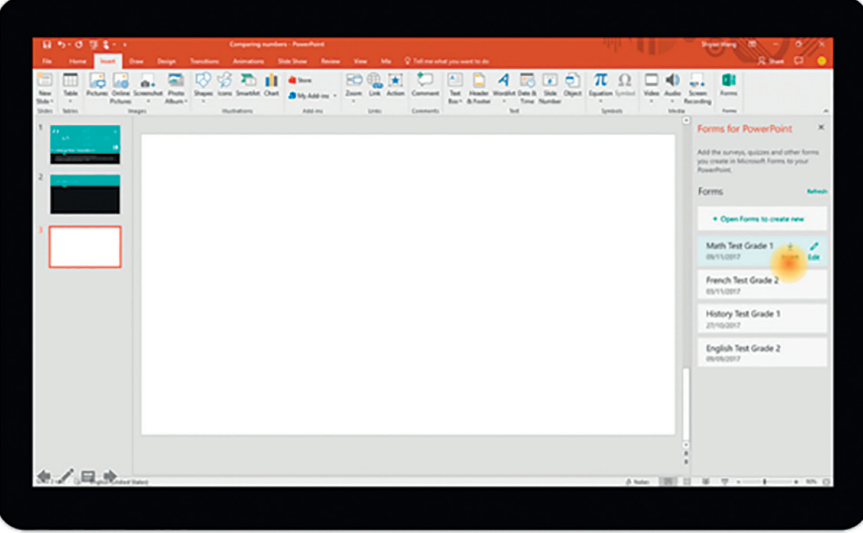

Obrázek 1: Microsoft PowerPoint (Microsoft: Získejte Office 365 pro celou školu zdarma, 2017), (Pecinovský, 2019)

#### **2.2 Apple Keynote**

Nástroj od společnosti Apple nabízí všechny standardní funkce prezentačních programů a nové nástroje, díky kterým dává uživateli i přidanou hodnotu. Ta je do jisté míry dána souborem jiných animací, například plamen nebo paparazzi. Animace lze nastavit ještě verzí úvodní nebo koncovou. Jeden z nejlepších nástrojů bezpochyby představuje přechod kouzelný přesun, díky kterému lze vymýšlet jedinečná edukační řešení, na něž se podíváme v kapitole Tipy a triky.

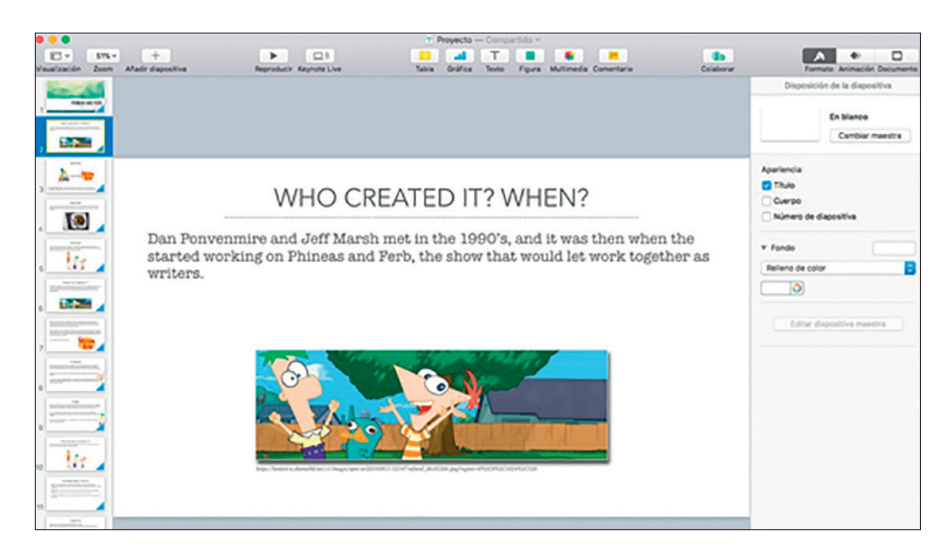

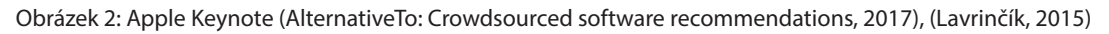

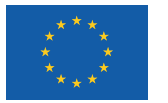

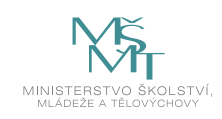

#### **2.3 Microsoft Office 365**

Office 365 je nástroj Microsoft Office převedený do cloudového prostředí, dostupný i prostřednictvím webového prohlížeče. (Batysta, 2015) Obsahuje standardní nástroje z libovolného nástroje (počítač, notebook, tablet nebo mobilní telefon). (Kubálek, 2014; Topolová, 2013)

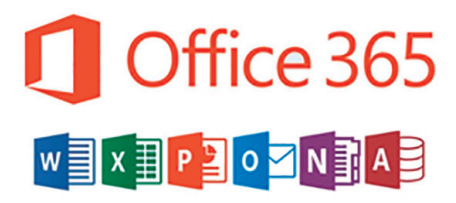

Obrázek 3: Office 365 (AlternativeTo: Crowdsourced software recommendations, 2017)

#### **2.4 Google Apps**

Po založení účtu u společnosti Google máme k dispozici nejen jeden z nejpropracovanějších emailů zdarma, ale navíc i soubor kancelářských aplikací dostupných přes webové rozhraní. Jedním z nejlepších nástrojů pro studenty je například týmová práce v případě, že jim učitel zadá práci ve skupinách. (Skála, 2012)

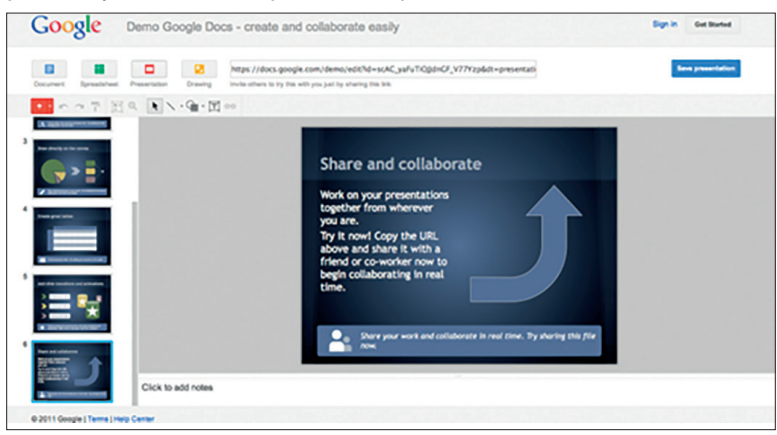

Obrázek 4: Google Apps (AlternativeTo: Crowdsourced software recommendations, 2017)

#### **2.5 Keynote pro iCloud**

Také společnost Apple má svoje cloudové řešení s úložištěm 5 GB ve verzi zdarma. K tomu dostanete přes web balíček kancelářských aplikací nazvaných iWork, do kterého patří Pages (textový editor), Numbers (tabulkový editor) a Keynote (editor na prezentace).

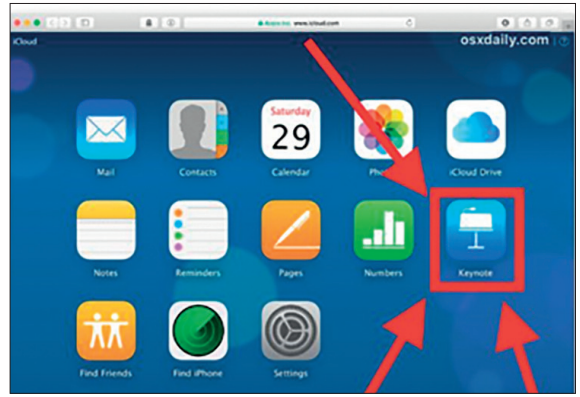

Obrázek 5: Keynote pro iCloud (Lavrinčík, 2015)

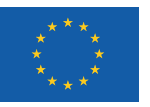

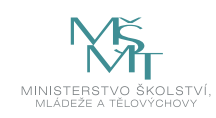

#### **2.6 Prezi**

Pokud chcete vytvořit jedinečnou a originální prezentaci, pak zvolte webovou službu Prezi. K registraci zdarma budete potřebovat pouze emailovou schránku, vyšší licenční programy nabízející výběr z více designů a další možnosti nastavení jsou již placené. Celá prezentace od základu vypadá jako perfektně propracovaný animovaný film. Je to velmi vyhledávaný nástroj na moderní a nekonvenční prezentace.

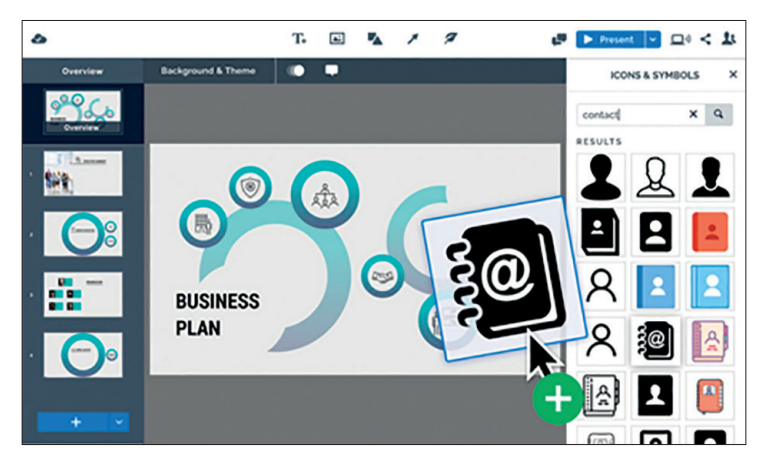

Obrázek 6: Prezi (AlternativeTo: Crowdsourced software recommendations, 2017)

#### **Shrnutí**

- y PowerPoint je univerzální a efektivní nástroj pro vytváření různých druhů prezentací. Vytváření prezentací si můžeme usnadnit použitím tematických šablon, zvýšit atraktivitu prezentace použitím obrázků, animací a videí.
- y Prezentační nástroj Keynote od společnosti Apple nabízí všechny standardní funkce prezentačních programů a nové nástroje, díky kterým dává uživateli i přidanou hodnotu.
- y V cloudových Google Apps máme soubor aplikací dostupných přes webové rozhraní, kde je jednou z nejlepších funkcí pro studenty například týmová práce v případě, že jim učitel zadá práci ve skupinách.
- y Pokud chcete vytvořit jedinečnou a originální prezentaci, pak zvolte webovou službu Prezi, kde celá prezentace od základu vypadá jako perfektně propracovaný animovaný film.

#### **Kontrolní otázky a úkoly**

- *1. Jmenujte přednosti aplikace Microsoft PowerPoint.*
- *2. Jmenujte alespoň dvě klíčové vlastnosti aplikace Apple Keynote.*
- *3. Pokuste se definovat výhody aplikace Prezi.*
- *4. Pokuste se na serveru YouTube najít mezi profesionálními speakery někoho, kdo využívá aplikaci Prezi.*

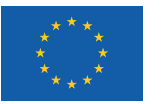

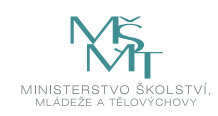

## **3 TIPY A TRIKY PŘI PRÁCI S PREZENTAČNÍMI APLIKACEMI**

#### **3.1 Apple Keynote**

Práci s kancelářských balíčkem iWork jsme se věnovali už v úvodu našeho distančního textu. Nedostali jsme se však k příkladům s nádechem didaktiky. Rádi bychom jeden takový příklad uvedli.

#### **Keynote (kouzelný přesun)**

Tipy a triky, u kterých vám hodláme ukázat postup, vycházejí z kouzelného přechodu mezi snímky. (Harrington, 2009) Seznam přechodů, už dříve představený v desktopové verzi, je některými recenzenty nazýván spíše filmovými přechody, protože díky nim prezentace vypadá jako animovaný film. V seznamu přechodů je kouzelný přesun záměrně na prvním místě a od ostatních je oddělen grafickým předělem (obrázek níže). (Lavrinčík, 2015)

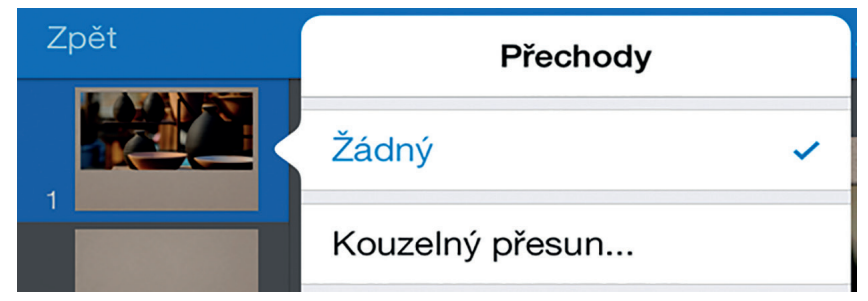

Obrázek 7: Nastavení animace objektu (začátek, konec) (Lavrinčík, 2015)

Nastavení přechodu kouzelný přesun je od ostatních přechodů do určité míry specifické. Přechod má za úkol dopočítat trajektorie přesunu všech vybraných objektů (nejčastěji obrázků) a udělat z nich krátkou plynulou animaci připomínající videosekvenci. K tomu potřebujeme znát počáteční, ale i koncový stav. (Lavrinčík, 2015) Když volíme poprvé přechod kouzelný přesun, automaticky je nám nabídnuto, zdali snímek chceme duplikovat (vytvoření jeho přesné kopie). Pouze při prvním použití zvolíme "vytvořit duplikát". U druhého snímku taktéž nastavíme přechod kouzelný snímek, ale ten už znovu duplikovat nebudeme (obrázek níže). Na prvním snímku upravíme rozmístění objektů (výchozí rozmístění) a na duplikovaném snímku nastavíme koncové rozmístění. Trajektorii mezi těmito krajními stavy si aplikace Keynote dopočítává automaticky. (Harsha, 2012) V seznamu náhledů snímku v levém sloupci máme snímky dva, ale v prezentaci přechod působí plynulým dojmem(že se jedná o samotný snímek). (Gliksman, 2013)

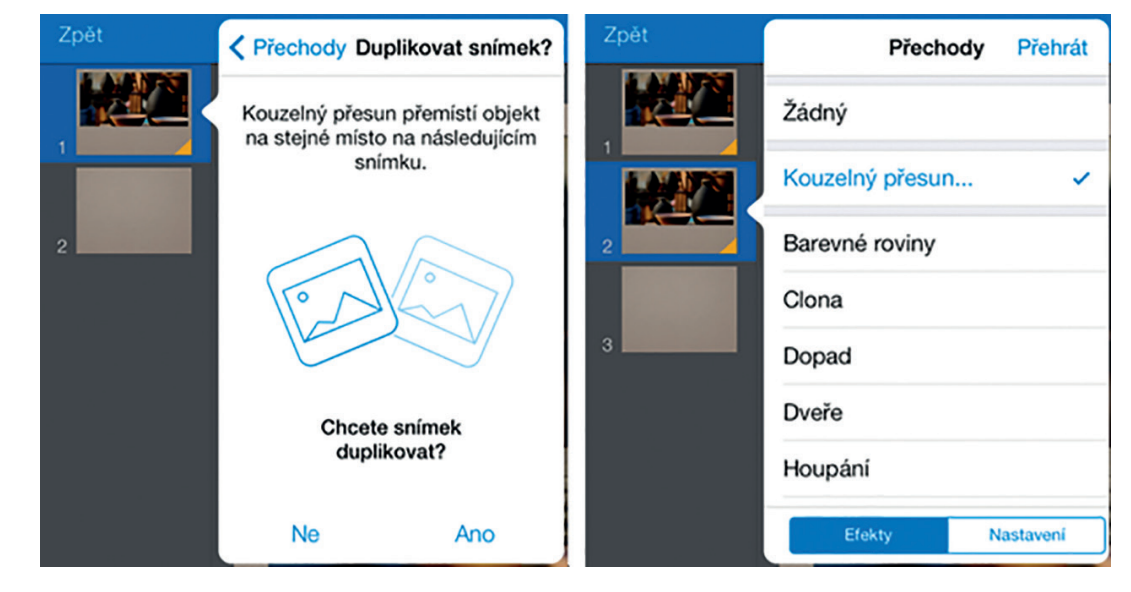

Obrázky 8, 9: Duplikování prvního snímku a nastavení kouzelného přechodu i pro druhý snímek (Lavrinčík, 2015)

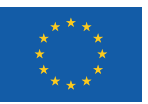

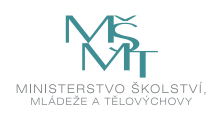

Aplikace Keynote samozřejmě nabízí řadu dalších nástrojů, jako je například vytváření tlačítek s interaktivními odkazy, 3D objekty, vkládání vodicích lišt, hypertextových odkazů a dalších (umístěných pod záložkou klíče). Z klíčových vlastností můžeme ještě zmínit speciální prezentační režim, kde máme k dispozici zmenšenou obrazovku zobrazovaného snímku, předcházející snímek, snímek následující, počítadlo času prezentace a další užitečné statistické nástroje vážící se k prezentaci. (Harsha, 2012; Lavrinčík, 2015; Gliksman, 2013)

#### **Roleta**

Jak vytvořit takovou hádanku, kde budeme postupně odkrývat roletu od horního okraje iPadu, čímž dojde k postupnému odhalení indicií a nakonec i správného řešení s obrázkem nebo případně s animací či videem?

#### **Plán tvorby efektu "Roleta":**

- Nejprve si rozmyslete, kolik budete chtít vytvořit indicií a jak bude vypadat řešení.
- Rozvrhněte si stránku iPadu na šířku tak, aby mezi každou indicií byl jeden řádek volný.
- Doplňte, nejlépe do spodní části obrazovky, správné řešení.
- y Nadepište stránku slovem KVÍZ.
- y Vytvořte nový objekt (obdélník) v jiné barvě, jeho okraje roztáhněte přes celou stránku.
- y V prvním kroku máme roletou (modrozelený čtverec přes pozadí) zakrytou skoro celou stránku, zejména všechny části týkající se kvízu. V dalším kroku je roleta asi o 2 centimetry kratší, a tím pádem je viditelná první indicie. (Lavrinčík, 2015)

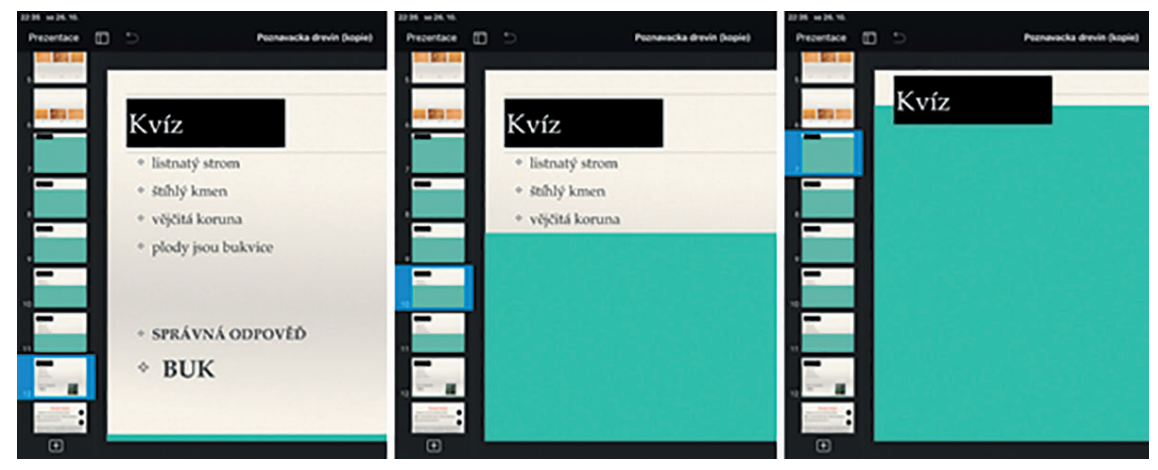

Obrázky 10, 11, 12: Příklad efektu "Roleta v aplikaci Apple Keynote" (Lavrinčík, 2015)

#### **3.2 Microsoft PowerPoint**

PowerPoint nabízí celou řadu předem připravených animací, ale jsou situace, kdy se nám tyto animace úplně nehodí a potřebují úpravu, aby vypadaly reálně. Na příkladu si ukážeme, jak za pomoci animace přilétnutí nechat zprava doleva přijet automobil. Na kartě Animace v levé části najdeme okno animace, ve kterém jsou předpřipravené animace. Na označený objekt zvolíme animaci přilétnutí. Můžeme si všimnout, že tato animace má směr ze spodu nahoru, což v našem případě nevypadá realisticky. (Král, 2007)

|                |           |  |  |  |  |  |  |  |  |                                 | Scuber Domil Visibni Nikoh Piechedy Africant Prezentace Revise Zebezzeni Napověda Storyboarding Formát Q Reindheimi, cocheche udělat |  |  |  |
|----------------|-----------|--|--|--|--|--|--|--|--|---------------------------------|----------------------------------------------------------------------------------------------------|--|--|--|
|                |           |  |  |  |  |  |  |  |  |                                 |                                                                                                    |  |  |  |
|                |           |  |  |  |  |  |  |  |  |                                 |                                                                                                    |  |  |  |
|                |           |  |  |  |  |  |  |  |  |                                 |                                                                                                    |  |  |  |
| <b>Naivind</b> | Arienan's |  |  |  |  |  |  |  |  | <b>Real Ford modresh animal</b> |                                                                                                    |  |  |  |

Obrázek 13: Nastavení animace objektu (začátek, konec) (zdroj: vlastní)

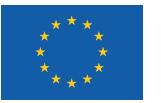

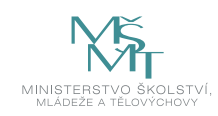

Vedle okna s výběrem animací máme tlačítko možnosti efektu. Zde stojí za povšimnutí řada různě orientovaných šipek, které mají za úkol změnit směr animace. Nejlepší varianta pro nás je zvolit vzhledem k orientaci automobilu předposlední volbu "zprava".

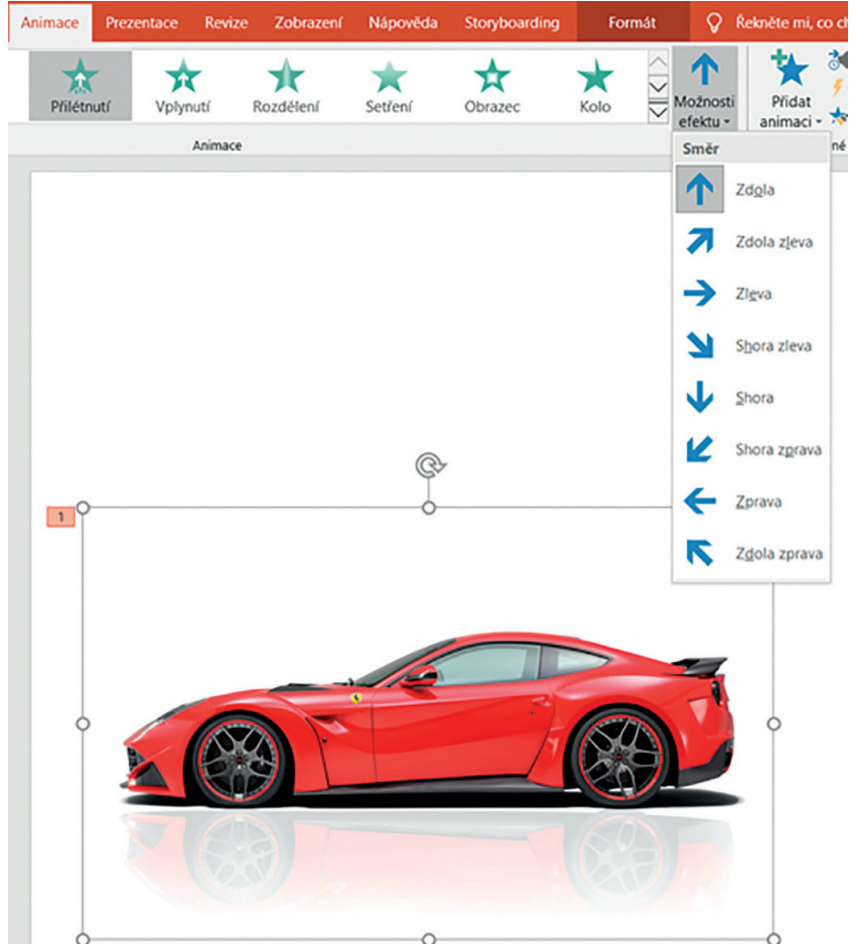

Obrázek 15: Nastavení animace objektu (začátek, konec) (zdroj vlastní)

Nám jde o to udělat scénu, aby vypadala co nejrealističtěji. Proto na libovolném místě snímku pravým tlačítkem myši najdeme volbu formát pozadí, pod touto volbou se skrývá nastavení plné barvy pozadí, texturové výplně nebo obrázku na pozadí snímku. Obrázek na pozadí snímku poznáme podle toho, že s ním není možno hýbat.

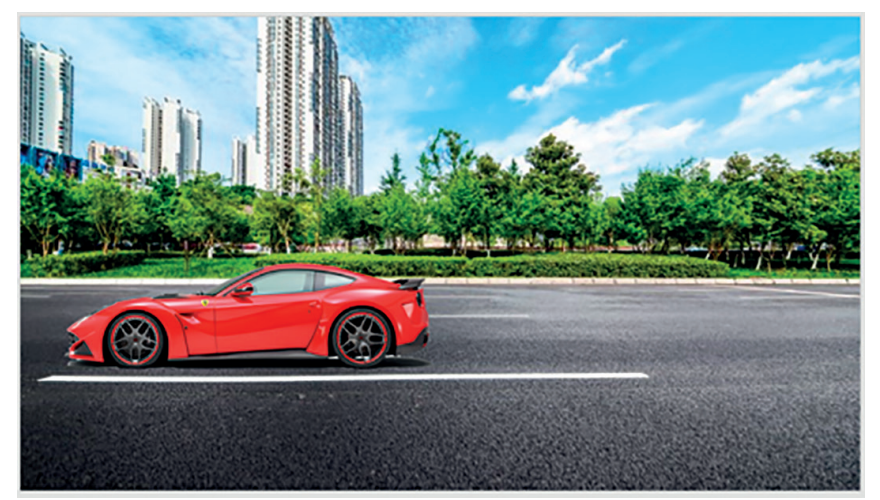

Obrázek 16: Nastavení animace objektu (začátek, konec), (zdroj vlastní)

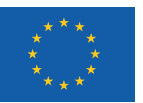

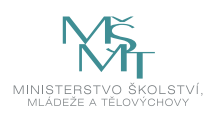

Aplikace PowerPoint nabízí i nastavení délky trvání animace. V našem případě to znamená volbu, jak dlouho bude automobil přijíždět na snímek.

Obrázek 17: Nastavení animace objektu (začátek, konec) (\*)

V případě, že bychom se rozhodli, že nechceme, aby automobil přijel zpoza pravého okraje, můžeme zvolit tlačítko "přidat animaci". Ve velké nabídce dole najdeme volbu další dráhy pohybu. Zde můžeme buď zvolit z různých tvarů, nebo stávající tvar upravit či sestavit tvar úplně nový.

#### **Úkol**

*Jak byste postupovali, kdybyste chtěli, aby na snímku přijely dva automobily?.*

#### **SHRNUTÍ**

- Nastavení přechodu kouzelný přesun v aplikaci Keynote je od ostatních přechodů do určité míry specifické. Přechod má za úkol dopočítat trajektorie přesunu všech vybraných objektů (nejčastěji obrázků) a udělat z nich krátkou plynulou animaci připomínající videosekvenci.
- y Aplikace Keynote samozřejmě nabízí řadu dalších nástrojů, jako je například vytváření tlačítek s interaktivními odkazy, 3D objekty, vkládání vodících lišt, hypertextových odkazů a dalších (umístěných pod záložkou klíče).
- PowerPoint nabízí celou řadu předem připravených animací, ale jsou situace, kdy se nám tyto animace úplně nehodí a potřebují úpravu, aby vypadaly reálně. V textu uvádíme, jak za pomoci animace přilétnutí nechat zprava doleva přijet automobil. V případě, že bychom se rozhodli, že nechceme, aby automobil přijel zpoza pravého okraje, můžeme zvolit tlačítko "přidat animaci". Ve velké nabídce dole najdeme volbu další dráhy pohybu.

#### **Kontrolní otázky a úkoly**

- *1. Sestavte postup, jak by šlo pomocí animací studentům interaktivně vysvětlit stavbu rodinného domu.*
- *2. Popište v aplikace Microsoft PowerPoint způsob, jak vytvořit trajektorii pohybu tak, aby obrázek kopíroval na snímku složitější geometricky objekt.*
- *3. Pokuste se najít další edukační možnosti využití aplikací Microsoft PowerPoint a Apple Keynote.*

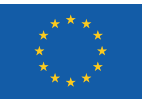

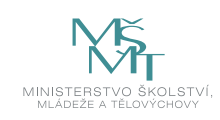

### **POUŽITÁ LITERATURA**

BATYSTA, František, 2015. *Využití cloud computingu v praxi.* Písek: Centrum aplikovaného výzkumu a dalšího vzdělávání.

DOSTÁL, Jiří, 2008. *Učební pomůcky a zásada názornosti.* Olomouc: Votobia, ISBN 978-80-7220-310-9.

GLIKSMAN, Sam, 2013. *iPad in Education for Dummies.* 1st edition. Hoboken: John Wiley & Sons, Inc., 419 s. ISBN 978-1- 118-37538-9.

HARRINGTON, Richard, 2009. *iWork: Keynote, Pages and Numbers.* 1st edition. Berkeley: Peachpit Press, 481 p. ISBN 978- 0-321-61851-1.

HARSHA, Shubhangi, KATARIA, Sumit, 2012. *Teaching with iPad How-To.* 1st edition. Birmigham: Packt Publishing Ltd., ISBN 978-1-84969-442-1.

HRKAL, Marek, 2018. *Odprezentuj: průvodce přípravou prezentace.* Ilustroval Marek ANDĚL, ilustroval Remi PAVLOVSKÁ. Brno: BizBooks, ISBN 978-80-265-0810-6.

KLATOVSKÝ, Karel, 2016. *Microsoft® PowerPoint® 2016 nejen pro školy.* Prostějov: Computer Media, ISBN 978-80-7402-251-7.

KRÁL, Mojmír a Ivo MAGERA, 2007. *Microsoft Office PowerPoint 2007: podrobná uživatelská příručka.* Brno: Computer Press, ISBN 978-80-251-1619-7.

KUBÁLEK, Tomáš, Markéta KUBÁLKOVÁ a Ivana TOPOLOVÁ, 2014. *Microsoft Office 365: systém sjednocené komunikace.* 2. vyd. Praha: Oeconomica, Manažerská informatika (Oeconomica). ISBN 978-80-245-2019-3.

LAVRINČÍK, Jan, 2015. *Použití dotykového zařízení v primárním vzdělávání na základních školách.* Olomouc: Univerzita Palackého v Olomouci, ISBN 978-80-244-4562-5.

LAVRINČÍK, Jan, 2015. *Použití dotykového zařízení ve výuce na základních a středních školách.* Olomouc: Univerzita Palackého v Olomouci, ISBN 978-80-244-4557-1.

PECINOVSKÝ, Josef a Rudolf PECINOVSKÝ, 2019. *Office 2019: & Office 365: průvodce uživatele.* Praha: Grada Publishing, ISBN 978-80-247-2303-7.

SKÁLA, David a Michal MARTOCH, 2012. *Začínáme ve škole s aplikacemi od Google: pomůcka pro učitele i žáka: výukový materiál pro projekt Elektronická školička.* Nový Jičín: Krajské zařízení pro další vzdělávání pedagogických pracovníků a informační centrum, ISBN 978-80-905036-4-9.

TOPOLOVÁ, Ivana, 2013. *Nástroje pro týmovou spolupráci v cloudu.* Praha: Oeconomica, ISBN 978-80-245-2001-8.

#### **Elektronické zdroje**

*AlternativeTo: Crowdsourced software recommendations,* 2019 [online]. AlternativeTo. [cit. 2019-07-08]. Dostupné z www: https://alternativeto.net/platform/windows/

*Microsoft: Získejte Office 365 pro celou školu zdarma, 2017* [online]. Microsoft. [cit. 2019-07-08]. Dostupné z www: https:// www.microsoft.com/cs-cz/microsoft-365/academic/compare-office-365-education-plans?rtc=1&activetab=tab%3aprimaryr1

# PdF UP v Olomouci, Žižkovo nám. 5, 771 40 Olomouc

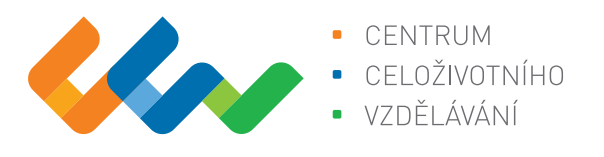

Centrum celoživotního vzdělávání

# www.ccv.upol.cz

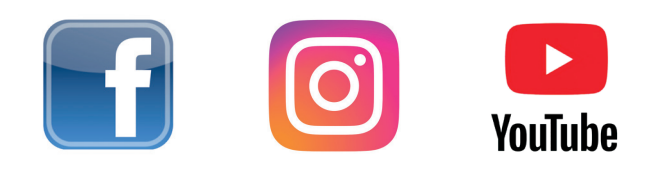